- a. Click the **Add** button on the right side of the window under "Location:Parameter".
- b. Find the Location:Parameters in the list. Select them by clicking the entry.
- c. Multi-selection is possible. Simply click and drag over the group of Location:Parameters to be exported. You may also use the Shift and CTRL keys to multi-select.
- d. Once your Location:Parameters are selected, click the **OK** button to add them to the list.
- 14. Repeat step 13 for each facility that needs Location:Parameters to be exported.
- 15. Repeat steps 13-a for each user that needs Location:Parameters on the DataPort.
- 16. Once the users have been set up and Location:Parameters have been selected, you should proceed to **File / DataPort / Export Location: Parameters to DataPort** to build the export list for the DataPort.

## *HotSync Procedure*

- 1. Prior to exporting, you must verify on the DataPort that the DataPort ID field is the same as the DataPort ID you set up for exporting meters/gauges, parts/materials and work orders.
- 2. On the DataPort, touch the icon for AllMax.
- 3. The DataPort ID field should appear on the bottom right of the screen. If the ID matches, place the DataPort back in the cradle. If it doesn't, change the ID to match, then place the DataPort back in the cradle.
- 4. Now run the HotSync to export the information to the DataPort.

# **DATAPORT**

# Installation / Setup

# for Operator10®

**Operations** Data Management Software

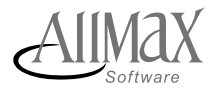

*Setting Data in Motion*

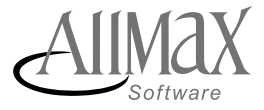

#### *DataPort Installation*

Before beginning installation and/or setup of the DataPort, verify that you have received the following items. If not, contact AllMax Software immediately.

- DataPort and accessories
- Palm Desktop 4.1.4 CD for desktop software installation

Attach the DataPort to your computer by connecting the serial cable to the cradle and to your computer serial port. Plug in the electric cable to the cradle.

- 1. The first step in the installation of the DataPort is to install Palm OS Desktop Support. The accompanying CD-ROM entitled Palm Desktop 4.1.4 should be inserted into your CD-ROM drive.
- 2. Once inserted, go to **Start / Run** and type in the drive letter of your CD-ROM drive followed by "Setup". (Example: D:\SETUP.EXE)
- 3. Read all prompts and begin the Palm Desktop installation. Select **Complete Installation**. During installation of the software, you will be asked to create a user account which will be used to identify the user of the DataPort. (NOTE: If there is more than one user, do not create additional users here. That can to be done later in the Operator10® DataPort or Antero DataPort setup.)
- 4. Upon completion of the Palm Desktop software installation, press the Hot-Sync button on the DataPort cradle to test the connection. You will be asked to select a user. Select the user account that was created during installation of the Palm Desktop software.
- 5. When the HotSync procedure is complete, you may be asked to reset the DataPort. If so, simply click the **Reset** button.
- 6. After completing steps 1 5, install support for Antero or Operator10. Please verify that you are licensed for DataPorts by looking at **Help / About Operator10**. The DataPort check box should be checked.
- 7. If this is not the case, go to **File / Key code** and enter the key code given to you by AllMax Software, Inc. for your DataPort license.

### *Operator10 DataPort Support Setup*

- 1. Open Operator10.
- 2. Go to **View / DataPort**. On this menu, you will see several items. Select **Install HotSync Support**.
- 3. You will be asked to restart HotSync so that changes will take effect. Click **Yes**.
- 4. You may get another window asking you if you are sure you would like to exit the HotSync manager. There should be a check box that states, "Don't ask this question again". Place a check in the box and click the **Yes** button. (NOTE: If you do not immediately see the window mentioned, please minimize all programs to see this window. It should appear in the background of Windows®. Once found, please follow the instructions.)
- 5. Upon clicking "Yes", one final window should appear acknowledging that the installation of the HotSync conduit is successful. Click **OK**.
- 6. Once the installation of the DataPort software is complete, you must create a user to send data to the DataPort.
- 7. Go to **View / DataPort / Select Location:Parameters**.
- 8. The DataPort user window should now appear and should be blank.
- 9. To create a new DataPort user, click the **New** button.
- 10. The dialogue to create a new user should appear. The User ID field should show a three-character code indicating the user of the DataPort. (By default, your new DataPort will be set up with the user ID of 001. You may want to use 001 as the first user. However, it is not necessary.) The field to the right of the User ID field may be filled in with a more descriptive identifier for the user ID specified.
- 11. The information you entered should now be seen in the DataPort ID field.
- 12. To select Location:Parameters to be sent to the DataPort, select your facility by clicking the **Add** button. Find your facility in the list, and select.
- 13. Once your facility has been selected, you should now select the Location: Parameters to be exported.